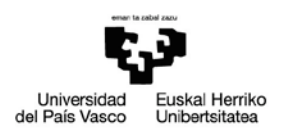

# **ESKAERA OROKORRA**

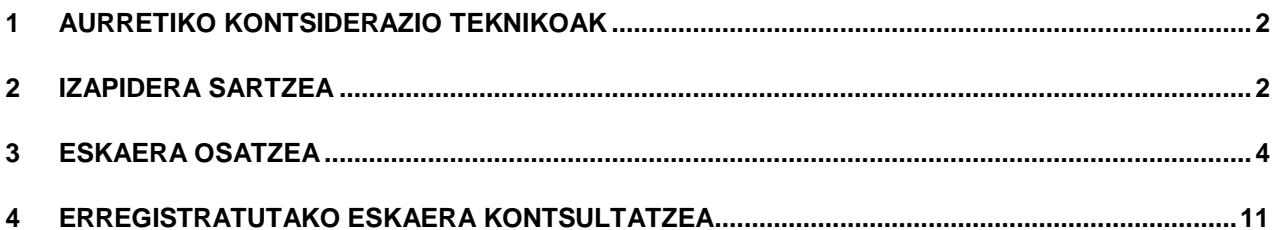

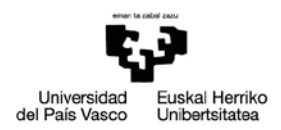

## <span id="page-1-0"></span>**1 AURRETIKO KONTSIDERAZIO TEKNIKOAK**

Erregistro elektronikoaren bidez eskaera (azaltzen/eskatzen du) orokor bat aurkezteko, beharrezkoa da:

- Ziurtagiri digital bat izatea, dokumentuak sinatu behar baitira. UPV/EHUko egoitza elektronikoan balio duten ziurtagiriak: Izenpe [\(www.izenpe.com\)](http://www.izenpe.com/) eta FNMT [\(WWW.cert.fnmet.es\)](http://www.cert.fnmet.es/), doanekoa. NAN elektronikoa ere erabil daiteke [\(www.dnielectronico.es\)](http://www.dnielectronico.es/).
- Txartel irakurgailu bat eta dagokion driver-a instalatuta edukitzea, baita ziurtagiriak erabiltzeko beharrezkoak diren osagaiak ere.
- Autofirma [\(https://firmaelectronica.gob.es/Home/Descargas.html\)](https://firmaelectronica.gob.es/Home/Descargas.html) instalatuta edukitzea.

Baldintza teknikoak [\(https://egoitza.ehu.eus/requisitos-tecnicos\)](https://egoitza.ehu.eus/requisitos-tecnicos) egoitza elektronikoan kontsulta daitezke.

## <span id="page-1-1"></span>**2 IZAPIDERA SARTZEA**

PROZEDUREN KATALOGOA

@

ERREGISTRO ELEKTRONIKOA

Egoitzara sartzeko [https://egoitza.ehu.eus](https://egoitza.ehu.eus/) esteka erabiltzen da

AREA PERTSONALA

 $\overline{\mathbf{m}}$ 

EGOITZAREN IDENTIFIKAZIOA

Eskaera orokorra eskura dago bai erregistro elektronikoan, bai zerbitzuen katalogoan.

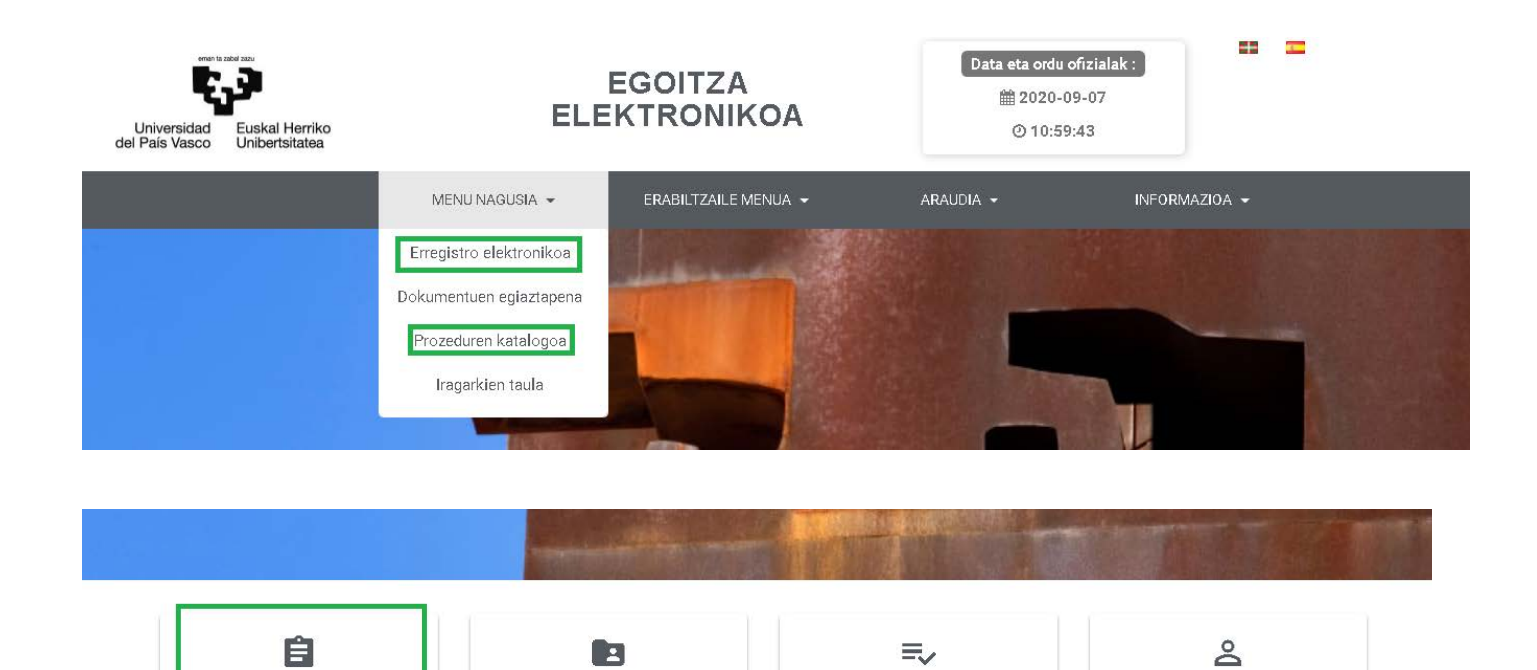

Zerbitzuen katalogora sartzen bagara, eskura dagoen **prozeduren katalogoa** ikusi, eta **dokumentazio** 

DOKUMENTUEN EGIAZTAPENA

臣

IRAGARKIEN TAULA

KONTRATATZAILEAREN PROFILA

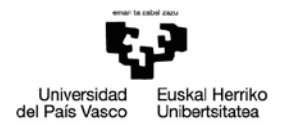

Dokumentazio orokorraren erregistro elektronikoa

## **orokorraren erregistro elektronikoa** hautatuko dugu.

### Prozeduren katalogoa

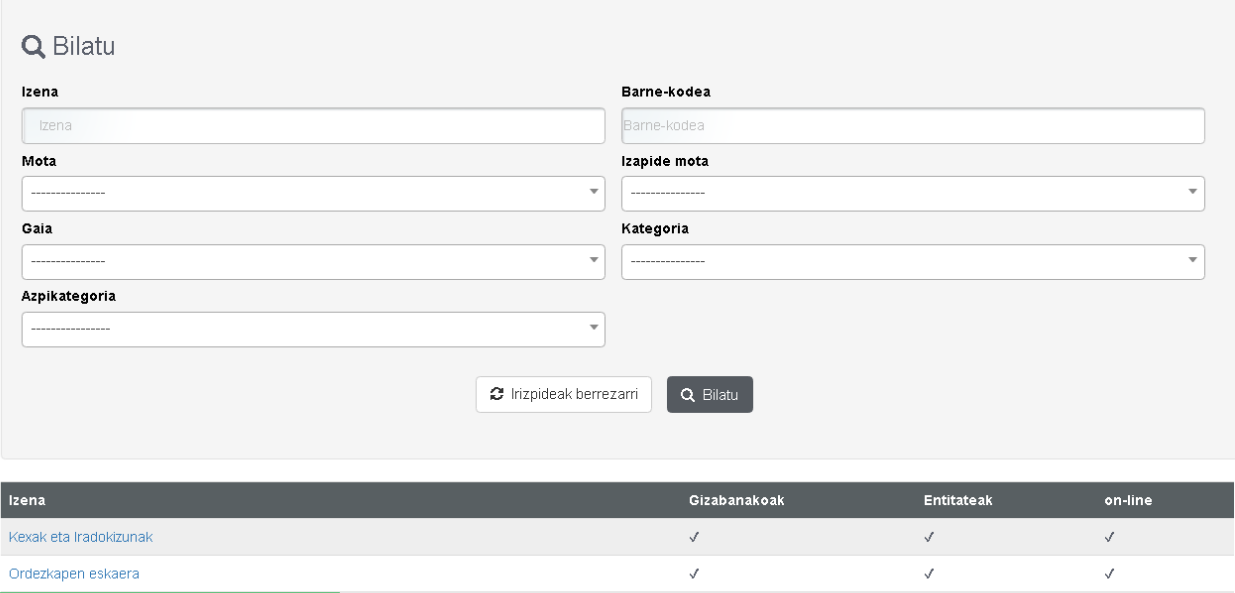

Prozedura espezifikora sartzean, hurrengo pantailara sartzen gara, non prozedurari eta hura hasteari buruzko informazioa eskaintzen baita.

## Dokumentazio orokorraren erregistro elektronikoa

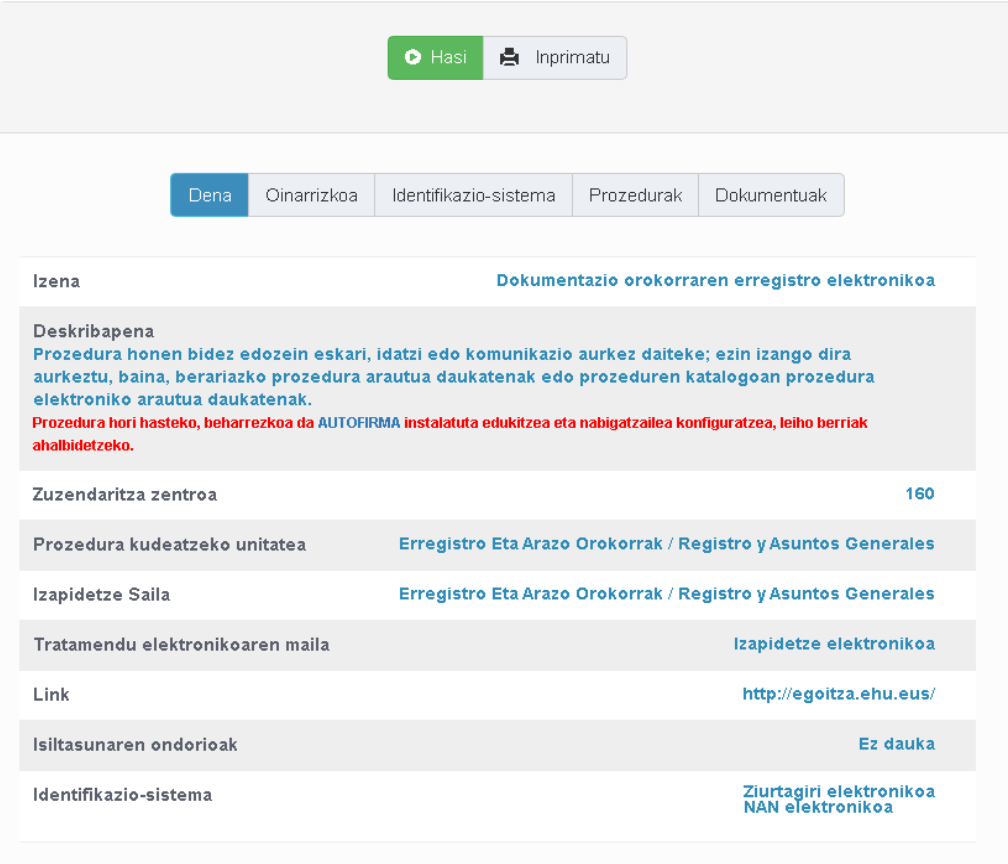

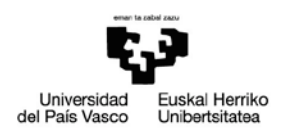

### PROZEDURAREN DESKRIBAPENA (REGSED)

Prozedura honek beste prozedura elektroniko espezifiko batean hartzea aurreikusita ez dagoen dokumentazioaren erregistro elektronikoa errazten du. Honako hauek sartu beharko ditugu:

- Datu pertsonalak eta harremanetan jartzekoak (batzuk ziurtagiri digitaletik jasotzen ditu).
- Eskaera edo eskabidearen testua (azaltzen/eskatzen du).
- UPV/EHUren zer organo, zerbitzu edo unitateri bidaltzen zaion.
- Erantsi, hala behar bada, beharrezkotzat jotzen duzun dokumentazio guztia.

## <span id="page-3-0"></span>**3 ESKAERA OSATZEA**

Egin beharreko kudeaketa pauso hauetan laburbiltzen da eskematikoki:

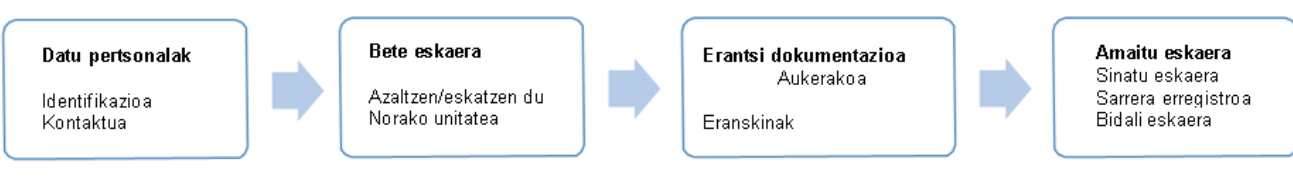

**1.** Ziurtagiri digital baten bidez identifikatu behar gara (irakurgailuan jarri behar dugu, softwarekoa ez bada), edo bestela, Cl@ve-ren bidez:

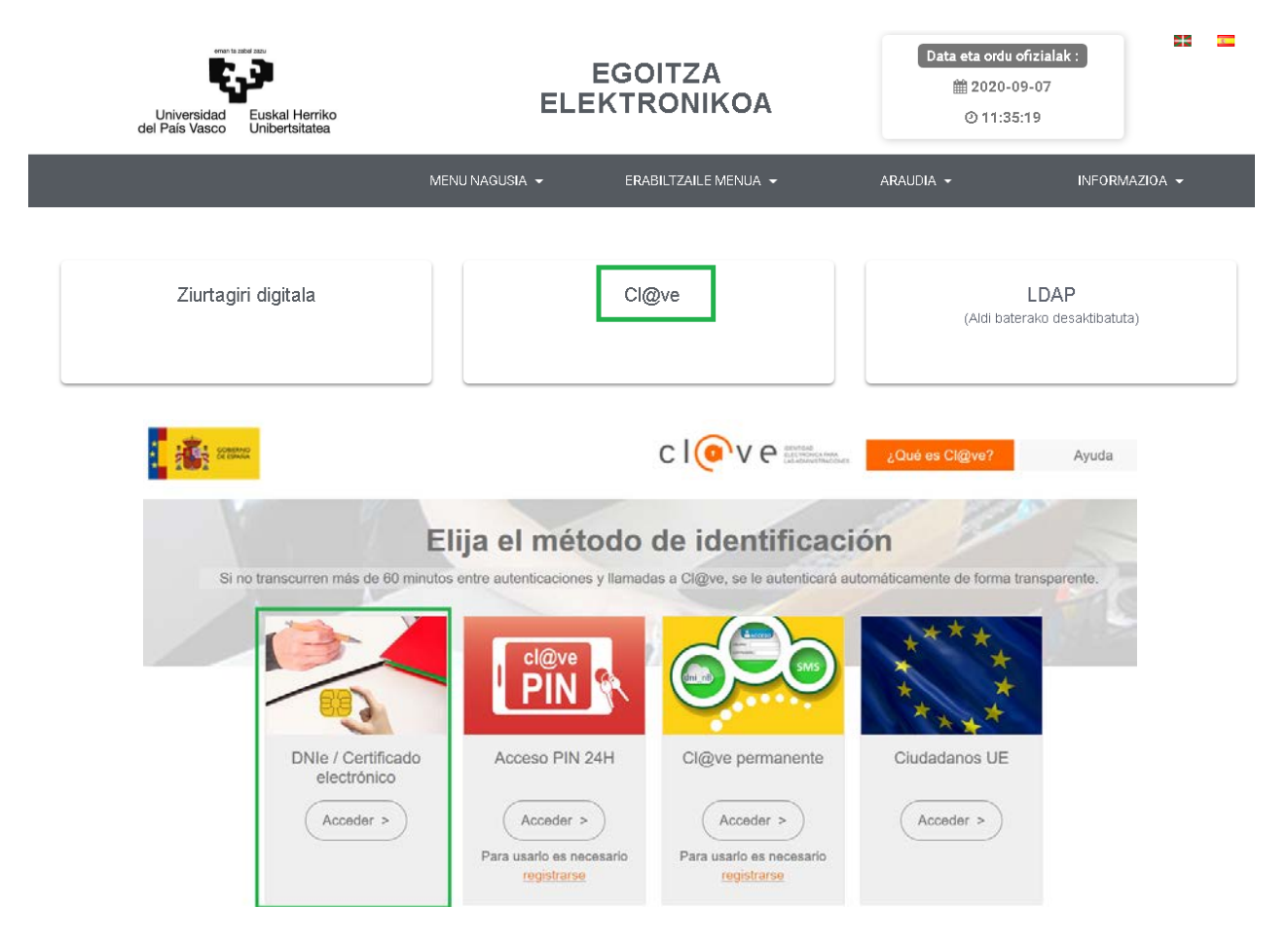

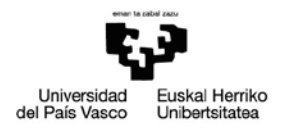

NAN-e izanez gero, pantaila bat agertuko da gure datuekin, eta PINa eskatuko digu (gure nabigatzailearen arabera pantaila bat edo beste agertuko zaigu):

#### CHROME:

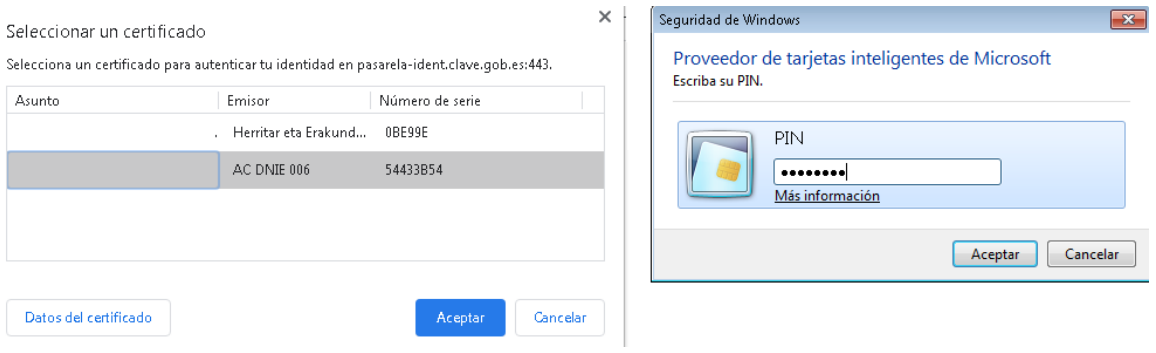

#### EXPLORER:

Redirigiendo al proveedor de identidades...

#### Redirigiendo al proveedor de identidades...

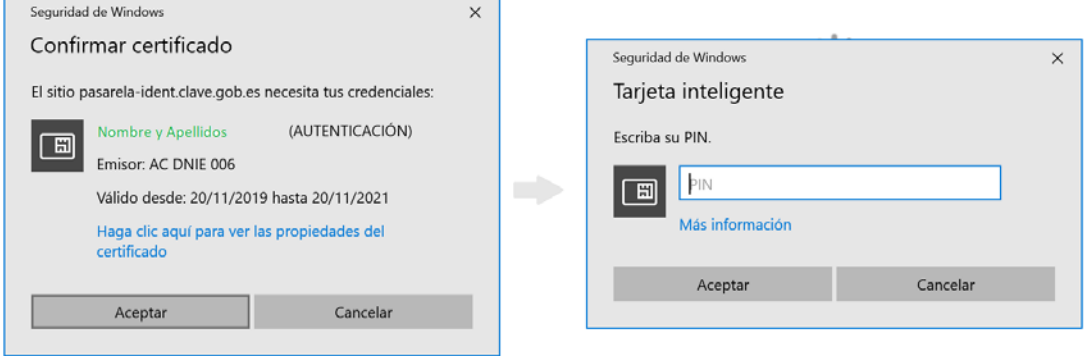

**2.** Gurerekin **harremanetan jartzeko datuak** sartu, eta zer **jakinarazpen mota** jaso nahi dugun adieraziko dugu. Elektronikoa izateko, posta helbide bat eman behar dugu. Emandako datuak gorde daitezke etorkizuneko kudeaketetarako:

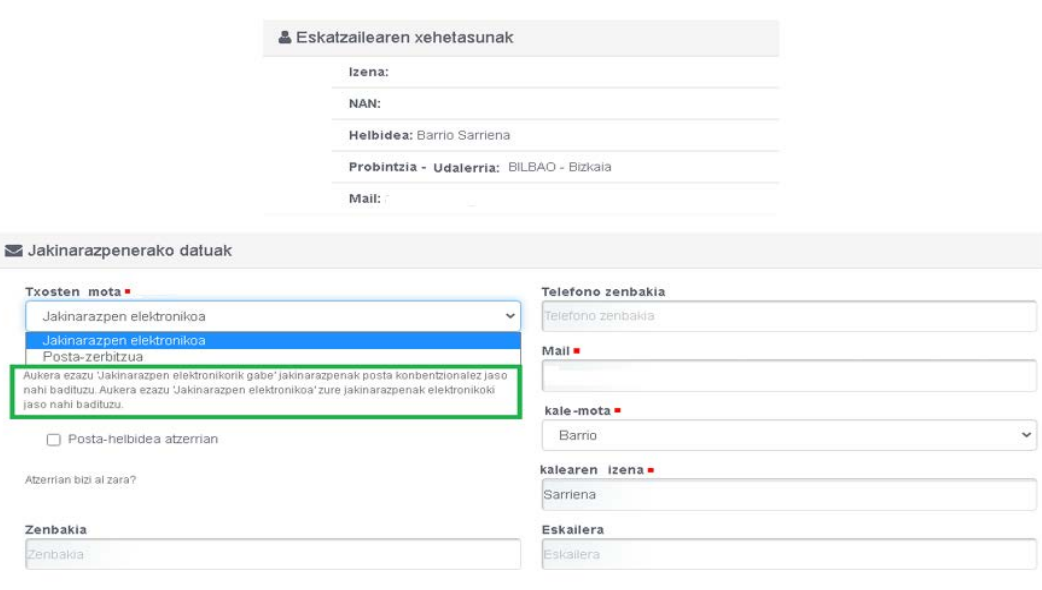

Sartu ondorengo informazioa izapidea hasteko

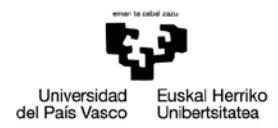

3. Interesdunak eskaeraren datuak beteko ditu. Bertan, eskaeraren arrazoiak eta helburua adieraziko ditu, baita zer unitateri bidaltzen zaion ere; era berean, emandako datuen egiatasuna adierazteko laukia markatu beharko du.

### Dokumentazio orokorraren erregistro elektronikoa

Eskaera orokorraren datuak/

Eskaeraren datuak

Azaltzen du .

Eskatzen du =

#### Jasotzailea .

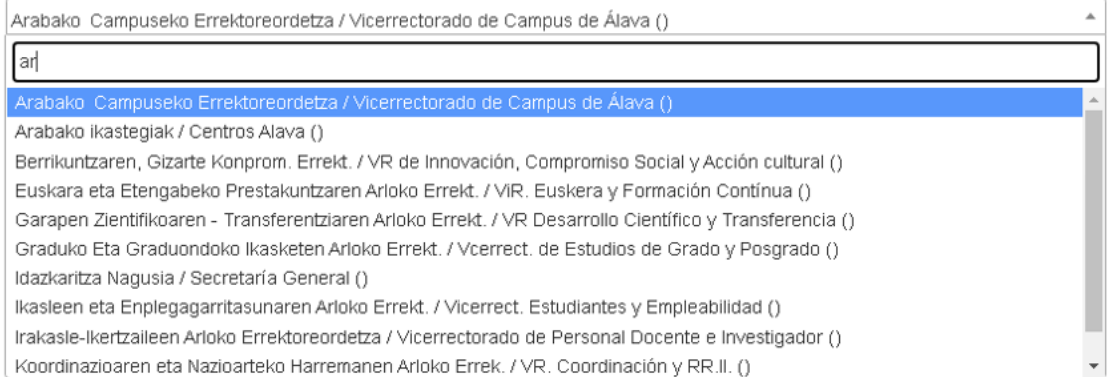

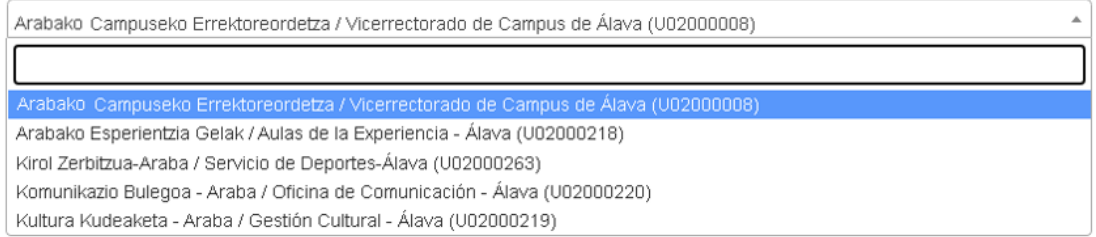

Adierazten dut izapide honetan aurkeztutako informazio guztia egiazkoa dela, informazio hori egiaztatzen duten jatorrizko edo autentifikatutako agiriak ditudala, (tituluak, ziurtagiriak eta gainerako agiri ofizialak barne), eta horien kopia bat aurkezten dudala. Era berean, informazio horren egiazkotasunaren erantzule egiten naiz, bai eta informazio hori faltsutzearen ondorioz sor daitezkeen kalte-galeren erantzule ere.

 $\Box$ 

Nahitaezko eremuak honako hauekin markatuta daude: ...

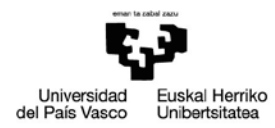

**4.** Hurrengo pausoa, aukerakoa dena, eskaerari **dokumentuak eranstean** datza.

*Gehienez 99 eranskin eta 99 mega.*

Dokumenturen bat fisikoki bidaltzeko asmoa izanez gero, *Digitalizatu ezin diren dokumentuen* laukian adierazi behar dugu.

Dokumentazio orokorraren erregistro elektronikoa

## Dokumentuak erantsi

## Dokumentuak igotzeko

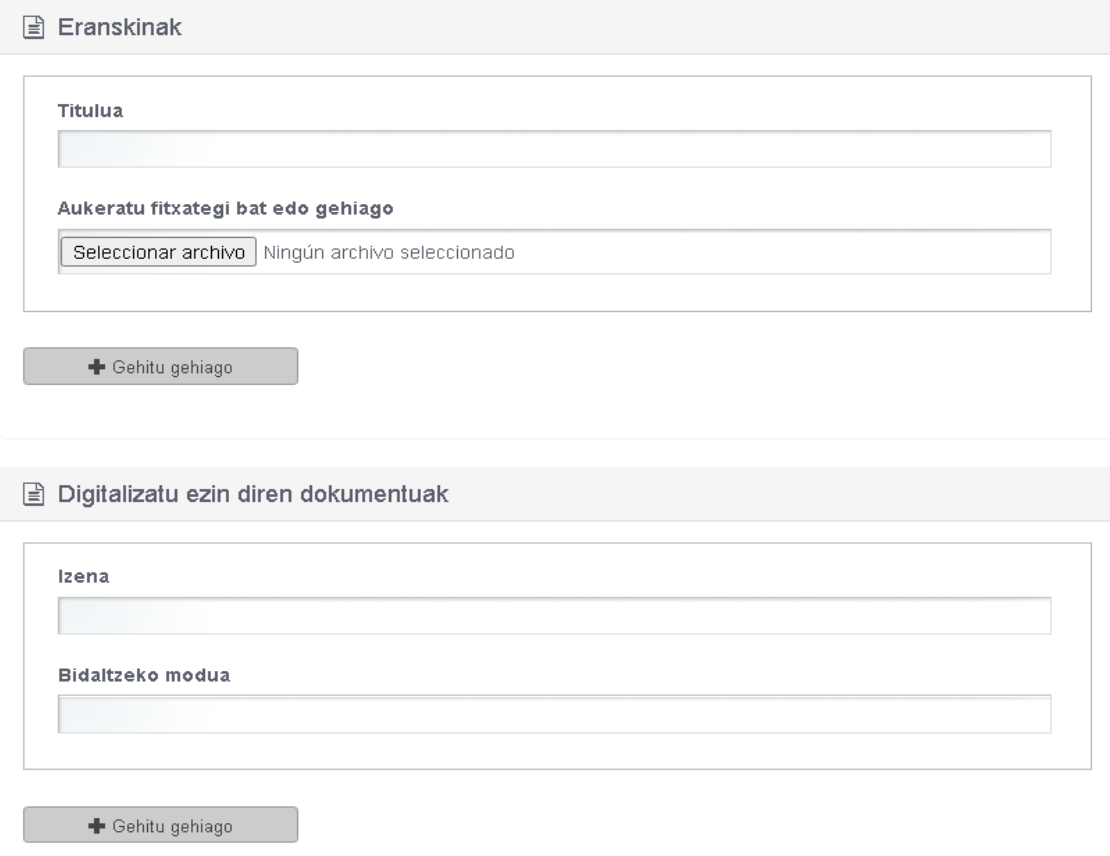

**5.** Behin dokumentuak erantsita, **eskaera sinatuko dugu**.

Lehen deskargatu ez badugu, orain softwarea deskargatzeko aukera ematen digu, behar dugun formatuan sinatzeko.

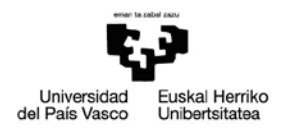

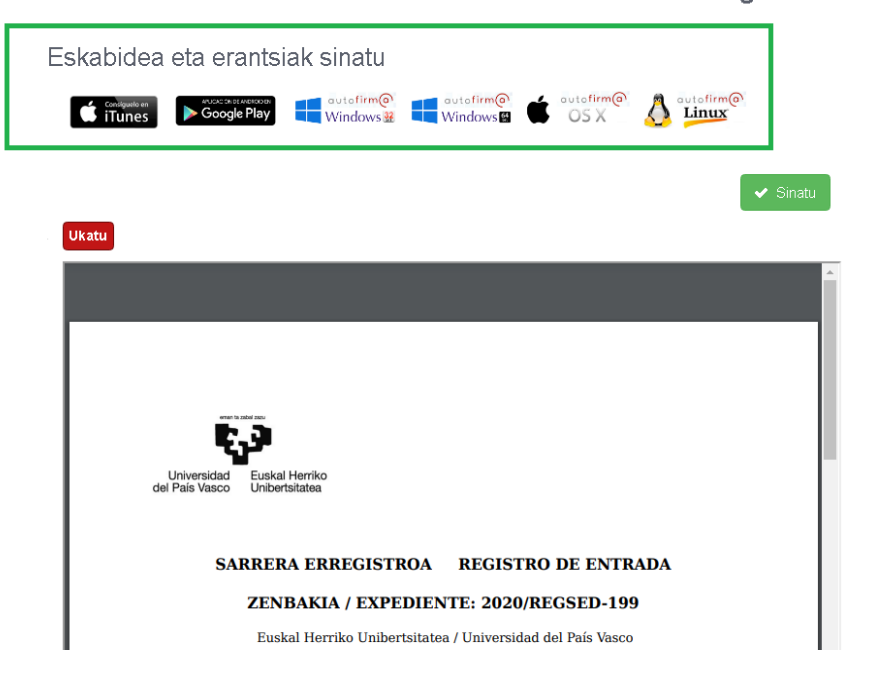

Dokumentazio orokorraren erregistro elektron

Sinatu aurretik, erregistratu nahi den dokumentu osoaren zirriborroa ikusiko dugu.

Eskura ditugun PDF bisorearen tresnekin zirriborroa deskargatu dezakegu, zoom egin…

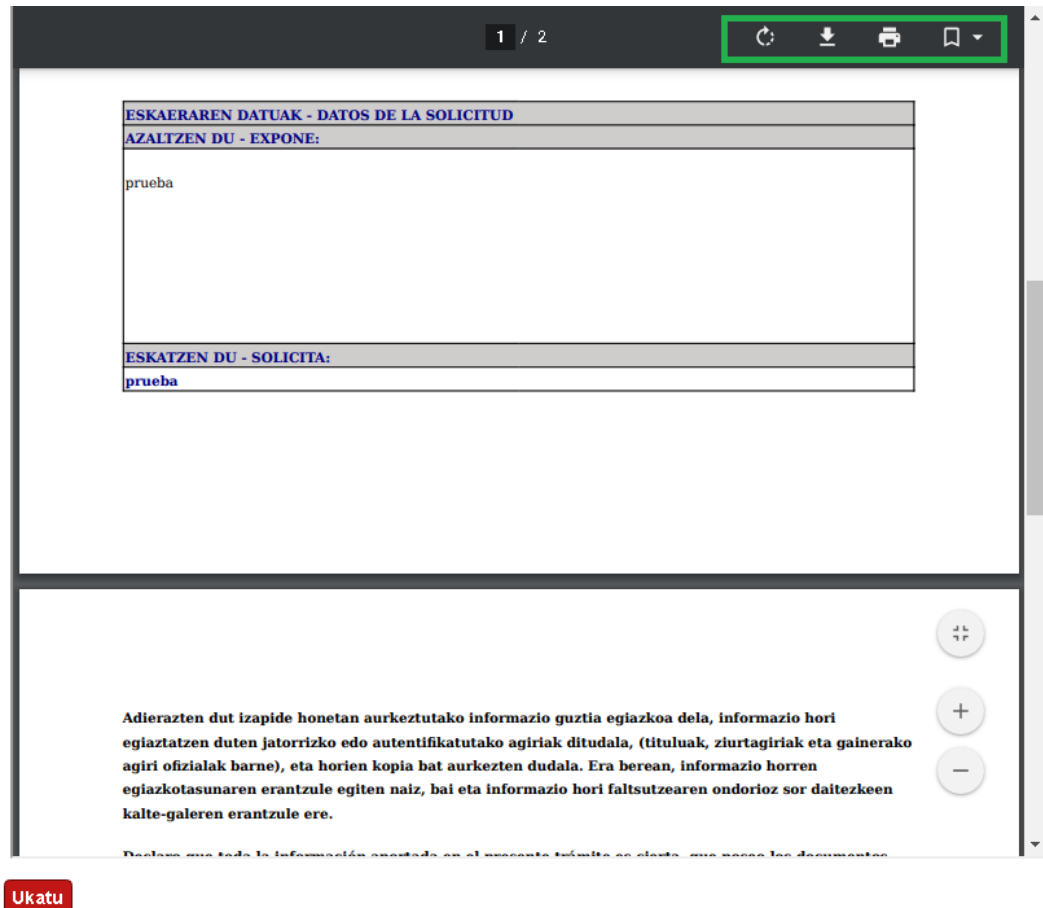

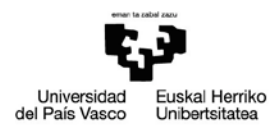

Ados ez bagaude eta **Ukatu** hautatzen badugu, eskaeraren datuen hasierako pantailara itzuliko gara, zuzenketak egiteko, eta lehengo eranskinak edo beste batzuk erantsi beharko ditugu; hala, aukera honek eskaeran adierazitako datuak eta erantsitako dokumentuak zuzentzea ahalbidetzen digu.

**Sinatu** hautatuz gero, Autofirma irekiko da ziurtagiri digitalaren gakoa sar dezagun (nabigatzailearen eta ziurtagiri motaren arabera pantaila bat edo beste bat irekiko zaigu):

CHROME

.

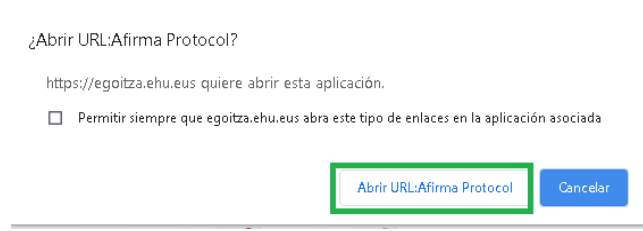

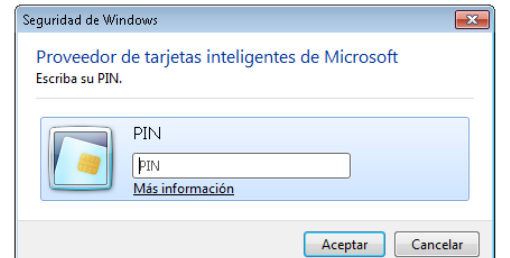

### EXPLORER

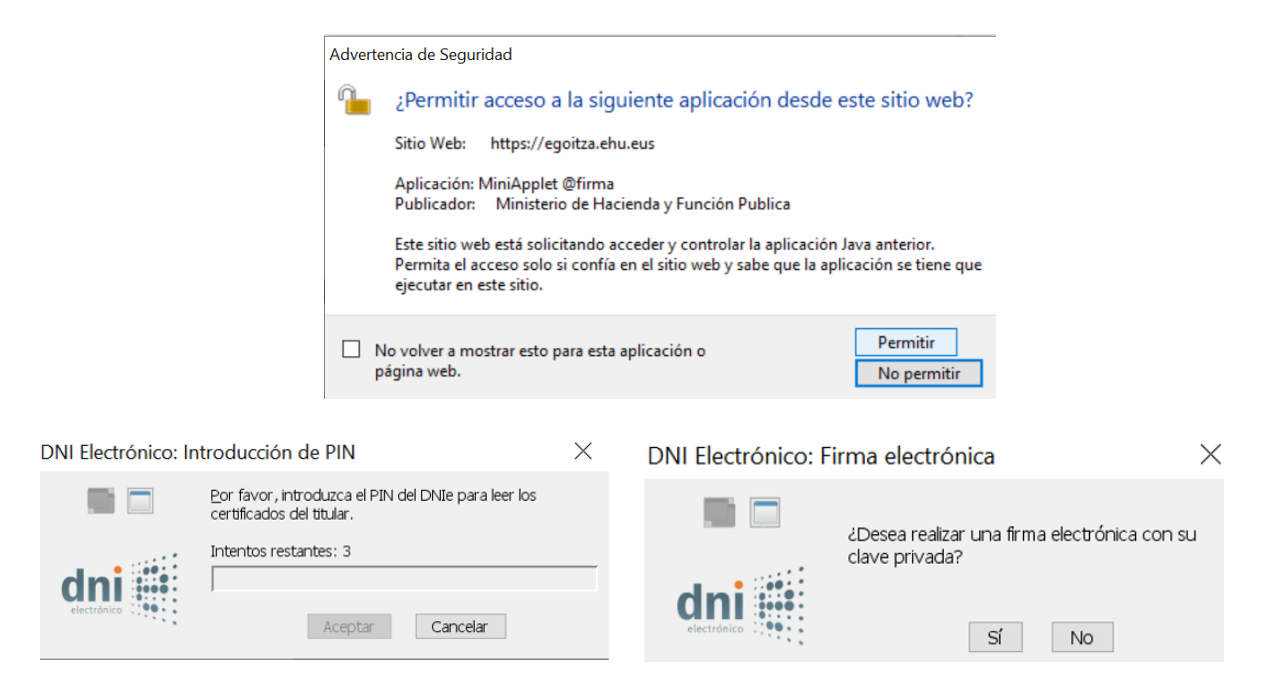

Sinadura zuzena izan bada, pantailaren goiko aldean adieraziko zaigu. Kasu horretan, gure ziurtagiria agertuko da sarrera erregistroarekin eta CSV kodearekin, egoitzak egiaztatu dezan.

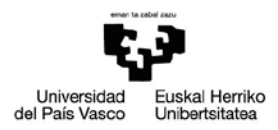

Dokumentua zuzen sinatu da

## Dokumentazio orokorraren erregistro elektr

## Erregistro frogagiria erakustea

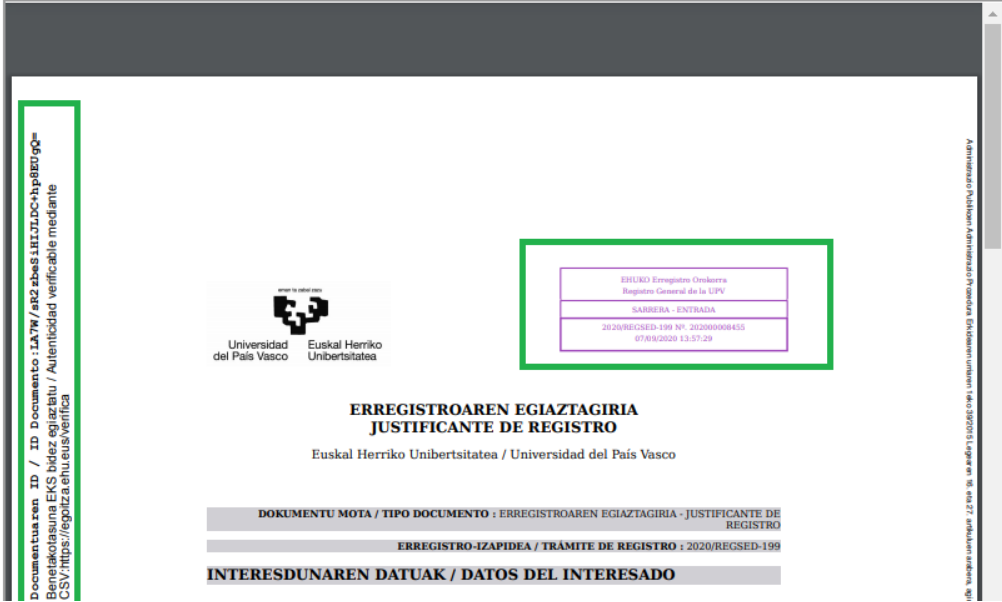

Jarraitu hautatu, eta izapidea amaituko dugu.

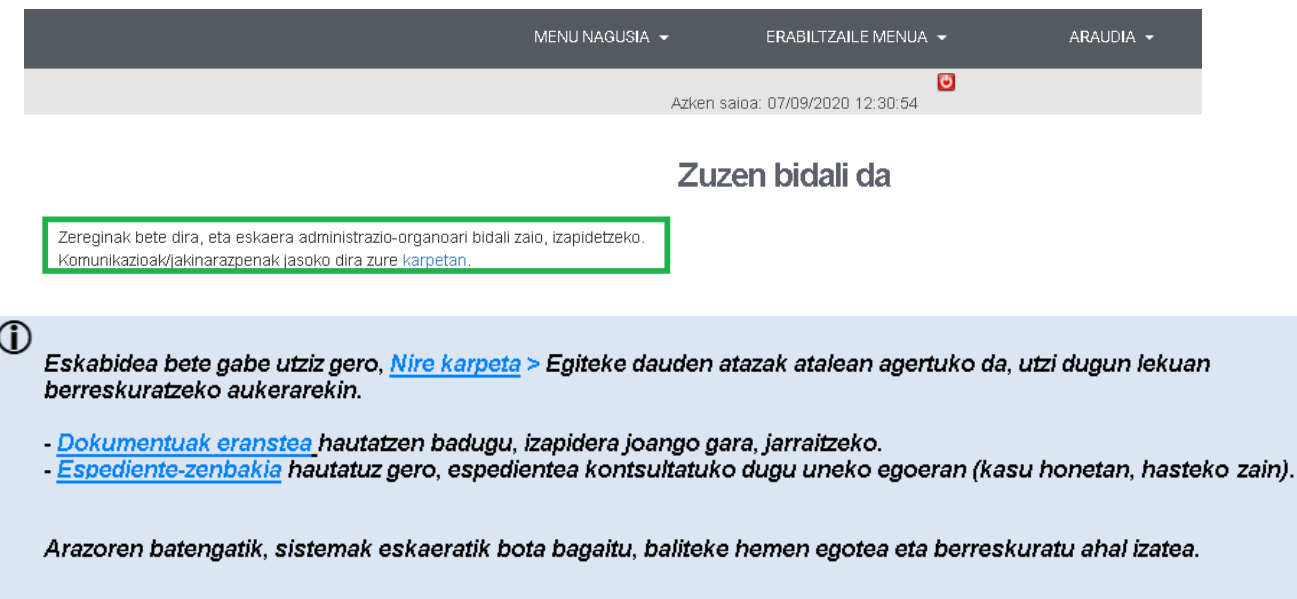

- **6.** Behin eskaera bidalita, norako unitateak:
	- Eskaera izapidetzeko eskumena duen egiaztatuko du. Gerta daiteke guk adierazitakoa ez den beste unitate batera transferitzea.
	- Prozedura espezifikoren bat egonez gero, posta elektroniko bat igorriko zaio interesdunari, eskaera atzera bota dela adierazteko, horren arrazoia ere aipatuta.
	- Bere eskumenekoa bada, eta eskaera motaren arabera, dagokion izapidetzea hasiko du.

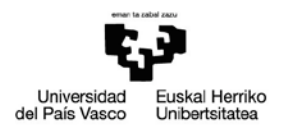

- Espedientea esleitu zaion administrazio unitateak egoki irizten dion dokumentazioa eskatu ahal izango dio interesdunari, eskaera behar bezala betetzeko.
- Unea iristean, eskaera bete dela adierazi/jakinaraziko dio interesdunari.

## <span id="page-10-0"></span>**4 ERREGISTRATUTAKO ESKAERA KONTSULTATZEA**

Erregistratutako eskaera kontsultatzeko, egoitza elektronikoan sartuko gara berriro:

### [https://egoitza.ehu.eus](https://egoitza.ehu.eus/)

**1.** Gure Area Pertsonalaren bidez, "Nire Karpetara" sartuko gara. Bi bide daude sartzeko:

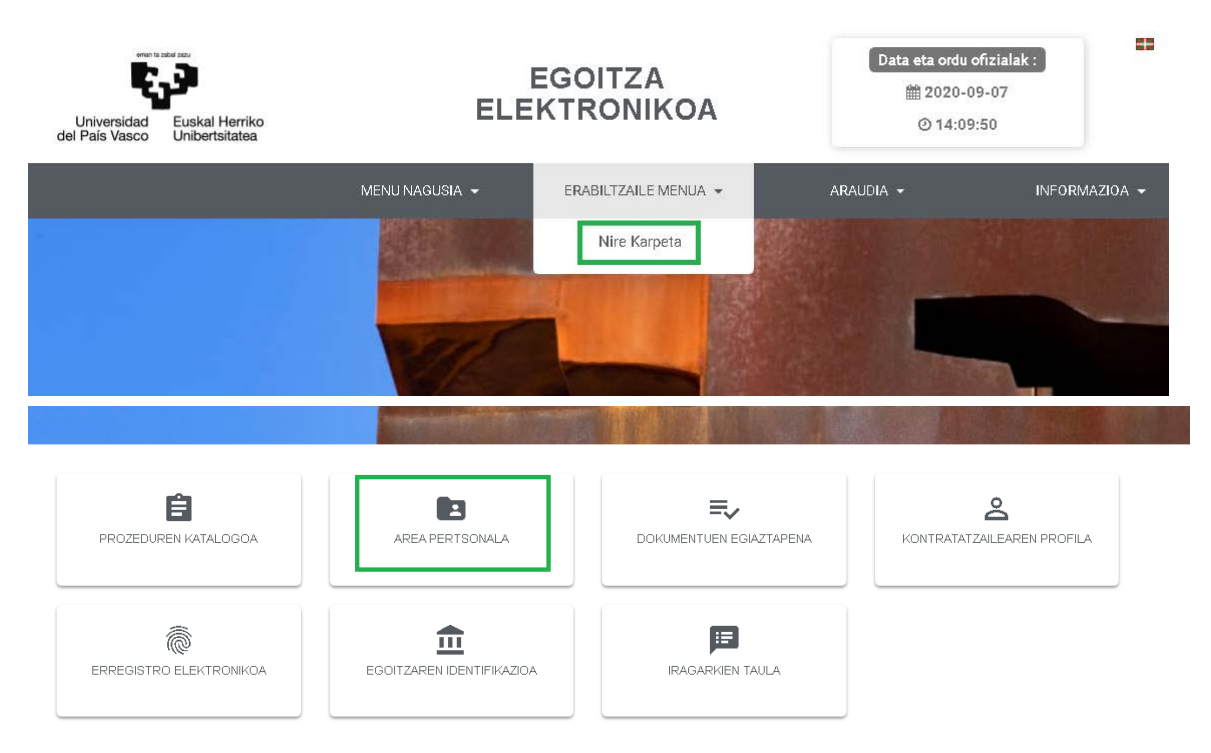

### **2.** Espedienteen atalera joan, eta hauxe agertuko zaigu:

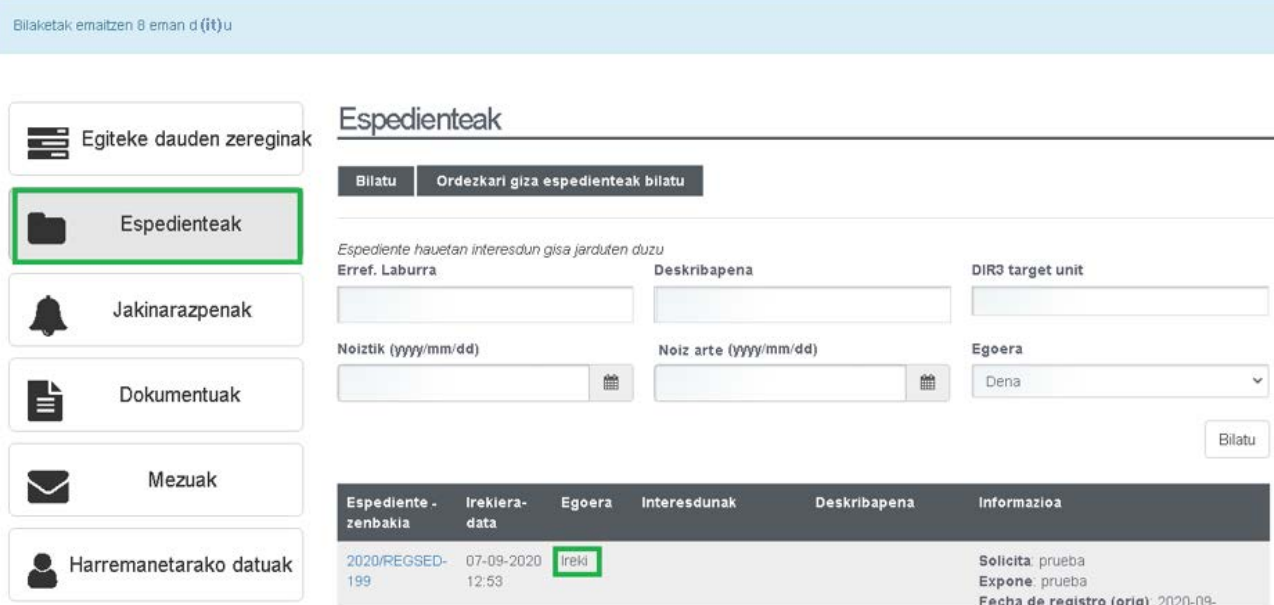

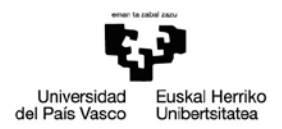

Espedientearen erreferentzia REGSED da oraindik, eta horrek adierazten digu oraindik erregistro fasean dagoela; hots, norako unitateak gure eskaerarekin zer egin erabaki behar du; izan ere, erabaki dezake espediente berri bat hastea, dokumentazioa beste bati gehitzea, gure eskaera atzera botatzea edo administrazio espediente bat ez hastea.

**3.** Espedientearen barruan sartzen bagara —espediente zenbakiaren estekaren bidez–, eskaerari buruzko informazio gehiago ikusiko dugu:

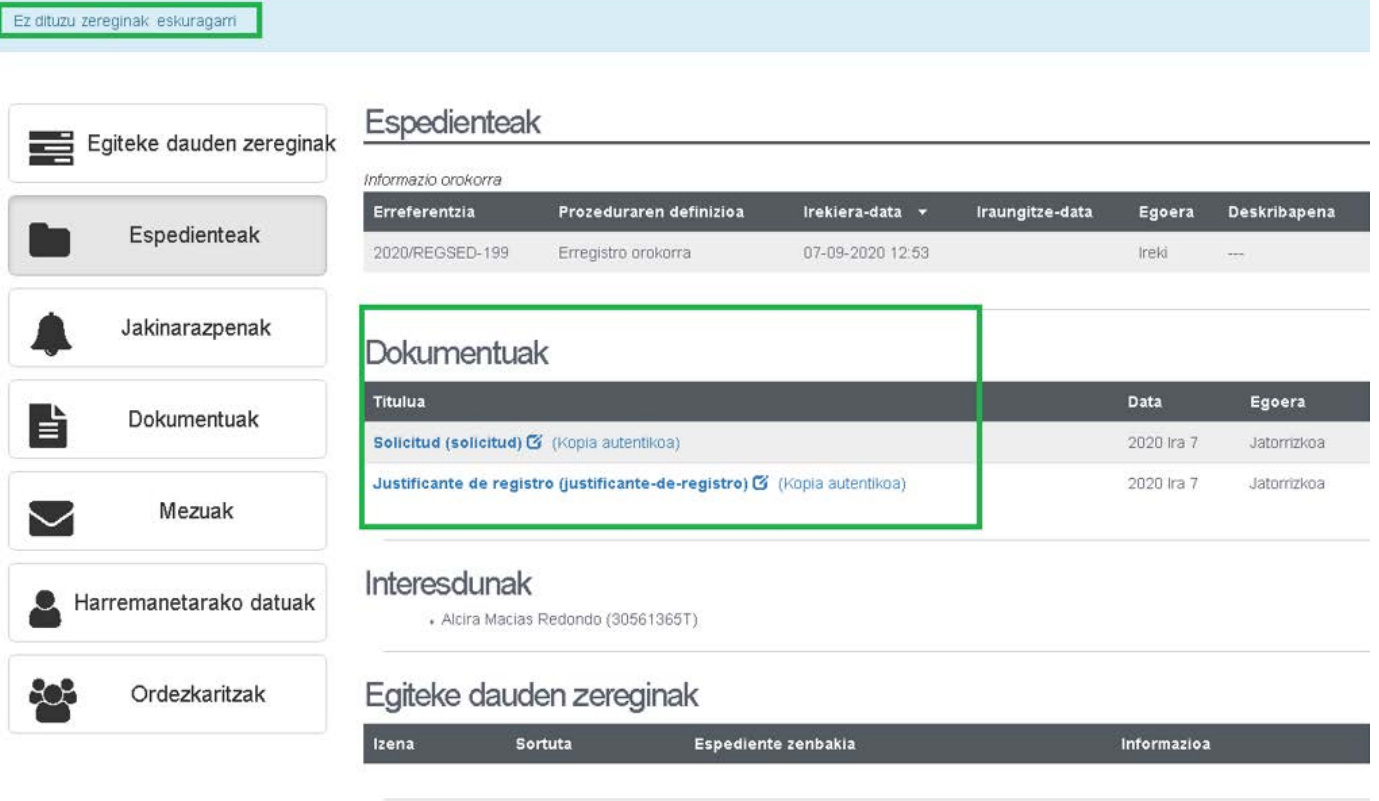

#### Beste informazioa

. Esleipen erreala: Administrazioaren Berrikuntza eta Modernizazioaren Zerbitzua / Servicio de Innovación y Modernizació<br>. Erregistro-zenbakia: 202000008455

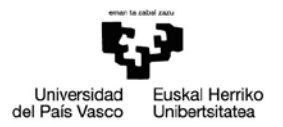

Ez dituzu eskuragarri egiteko zereginak

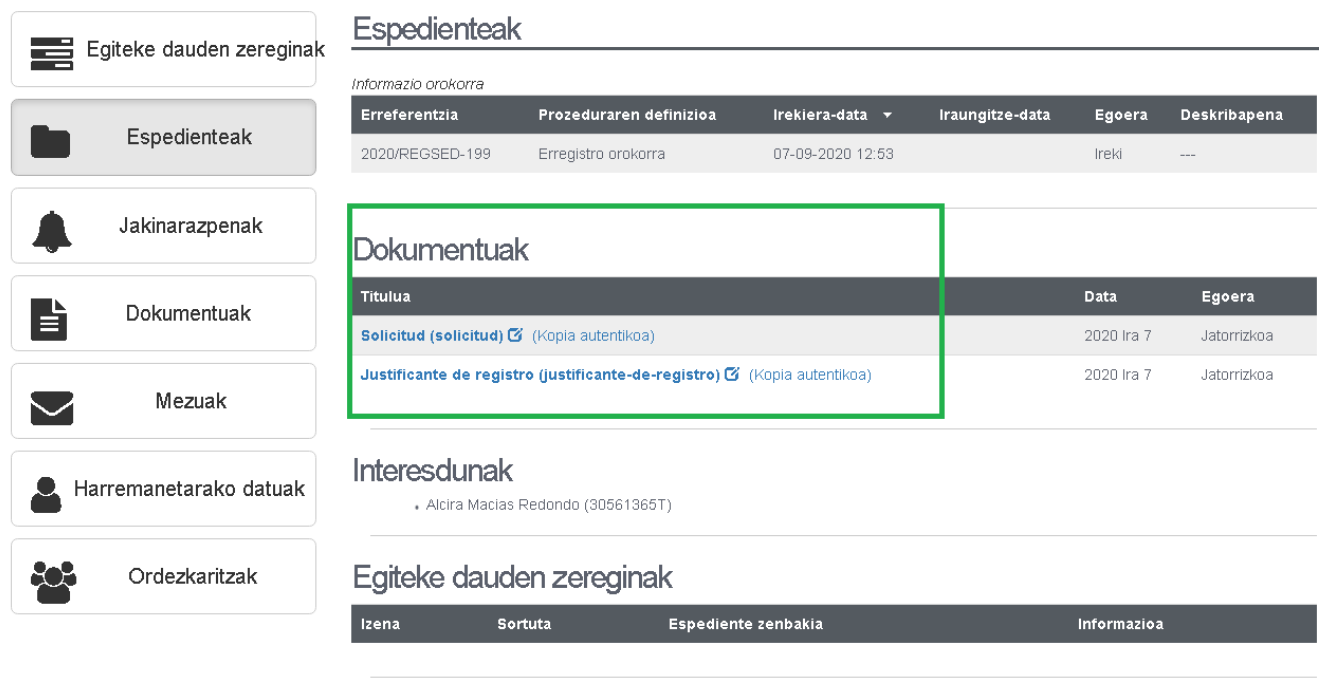

Beste informazioa

. Esleipen erreala: Administrazioaren Berrikuntza eta Modernizazioaren Zerbitzua / Servicio de Innovación y Modernizació<br>. Erregistro-zenbakia: 202000008455